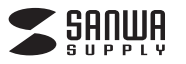

**MM-ADUSB4N**

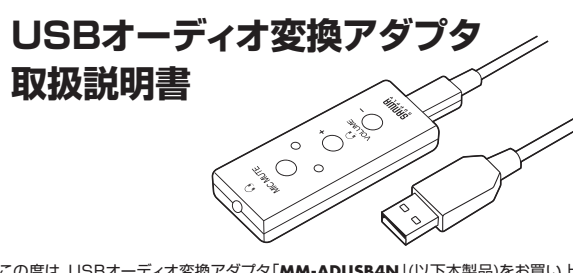

この度は、USBオーディオ変換アダプタ「**MM-ADUSB4N**」(以下本製品)をお買い上 げいただき誠にありがとうございます。この取扱説明書では、本製品の使用方法や安全 にお取扱いいただくための注意事項を記載しています。ご使用の前によくご覧くださ い。読み終わったあともこの取扱説明書は大切に保管してください。

**最初にご確認ください**

お使いになる前に、セット内容がすべて揃っているかご確認ください。 万一、足りないものがありましたら、お買い求めの販売店にご連絡ください。

・・・・・・・・・・・・・・・・・・・・・・・・・1本 ①USBオーディオ変換アダプタ … 1台 ③取扱説明書·保証書(本書) ……… 1部 ②USBケーブル **セット内容**

本取扱説明書の内容は、予告なしに変更になる場合があります。 最新の情報は、弊社WEBサイト(https://www.sanwa.co.jp/)をご覧ください。

デザイン及び仕様については改良のため予告なしに変更することがあります。 本書に記載の社名及び製品名は各社の商標又は登録商標です。

サンワサプライ株式会社

**安全にご使用いただくために必ずお読みください**

**<内部を開けないでください>** ! **警 告** 下記の事項を守らないと火災・感電により、死亡や大けがの原因となります。

- ●内部を開けますと、故障や感電事故の原因になります。内部に触れることは絶対にしな いでください。また、内部を改造した場合の性能の劣化については保証いたしません。 **<内部に異物を入れないでください>**
- ●内部に燃えやすいや・・・・・・。。。<br>●内部に燃えやすいものや、金属片が入った場合、水などの液体がかかった場合は、接 続しているケーブルを抜き、お買い上げいただいた販売店又は弊社にご相談くださ い。そのままでご使用になりますと火災や故障および感電事故の原因になります。
- **<接続ケーブルを傷つけないでください>** ●ケーブルを傷つけたままご使用いただくと火災·感電の原因となります。

### **使用上の注意**

**<無理な力は加えない>**

- ●ケーブルやプラグに無理な力を加えないでください。破損や断線の恐れがあります。 **<はじめから音量を上げすぎない>**
- ●はじめから音量を上げすぎないでください。最大音量になっていると突然大きな音が 出て聴力を損なう恐れがあります。
- **<音量を大きくしすぎない>**
- ●ご使用になるときは、音量を大きくしすぎないように注意してください。耳を刺激する ような大きな音量で長時間連続して聞くと聴力を損なう恐れがあります。

### **保証規定**

- 1.保証期間内に正常な使用状態でご使用の場合に限り品質を保証しております。<br>- 上げの販売店までお持ちください。<br>上げの販売店までお持ちください。<br>2.次のような場合は保証期間内でも有償修理になります。<br>2.次のような場合は保証期間内でも有償修理になります。<br>2.深定の項目をご記入いただけない場合、あるいは字句を書き換えられた場合。
- 
- 
- 
- 
- 
- ○3政障の原因が収収い上の不注意による場合。<br>○次変地異、ならびに公害を実施する事件の事実による場合。<br>○波波や中古版売、オークション転売などでご購入された場合。<br>○3選波や中古版売、オークション、転売などでご購入された場合。<br>○3選返の故障、またはその使用によって生じた直接、開接の損害については弊社はその責を負わないものとします。<br>4本製品の故障、またはその使用によって生じた直接、開接の損害については弊社はその責を負わないものとしま
- 
- 5.本製品を使用中に発生したテータやフロクラムの消失。または破損についての補償はいたしかねます。<br>6.本製品は医療機器、原子力設備や機器。航空宇宙機器、輸送設備や機器などの人命に関わる設備や機器、及び高度な信頼<br>- 性を必要とする設備や機器やシステムなどへの組込みや使用は意図されておりません。これらの用途に本製品を使用され、<br>*7.修理*ご依頼品を郵送、またはご持参される場合の諸費用は、お客様のご負担となります。<br>7.修理ご依頼品を郵送
- 

8.保証書は再発行いたしませんので、大切に保管してください。 9.保証書は日本国内においてのみ有効です。

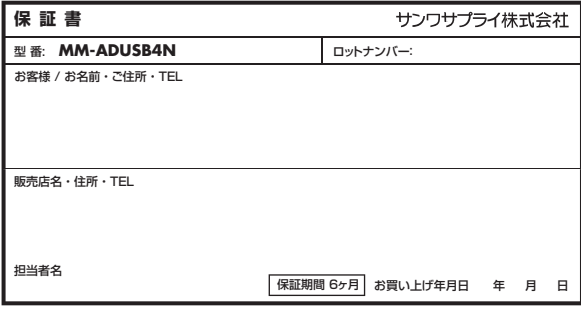

■サポート情報 ■G&A(よくある質問)<br>■ソフトダウンロード ■各種対応表<br>など、最新情報を随時更新しています。 **最新の情報はWEBサイトで https://www.sanwa.co.jp/ 本製品の 詳細情報はこちら!**<br>スマホで読み込むだけで<br>簡単にアクセス! **弊社サポートページはこちら!**

ご質問、ご不明な点などがありましたら、ぜひ一度弊社WEBサイトをご覧ください。

### **仕様**

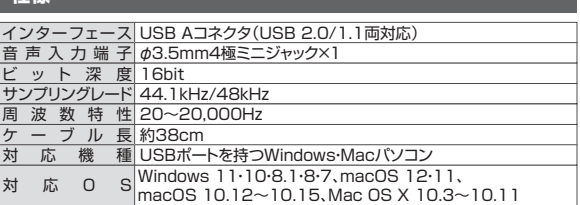

**特長**

- ●4極ミニプラグのマイク付きイヤホンやヘッドセットをUSBに接続できる変換アダプ タです。
- ●サウンドカードやドライバーは不要です。USBボートに差し込むだけの簡単接続です。<br>●パソコン内部のノイズの影響を受けにくくクリアな高音質を実現します。
- ●マイクミュートやボリュームコントロール付きです。

## **各部の名称**

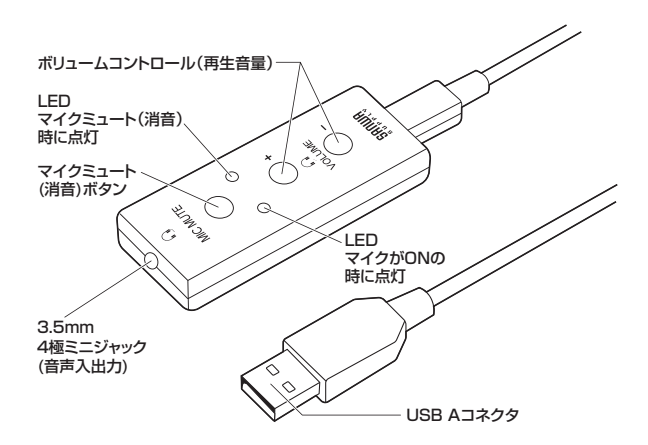

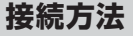

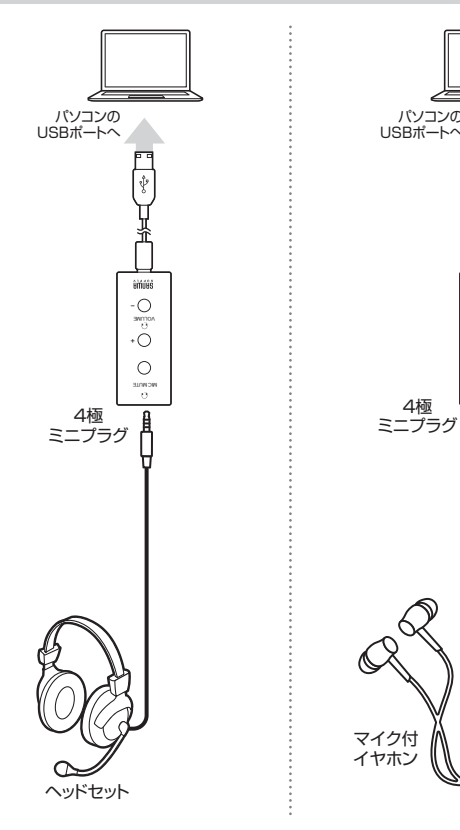

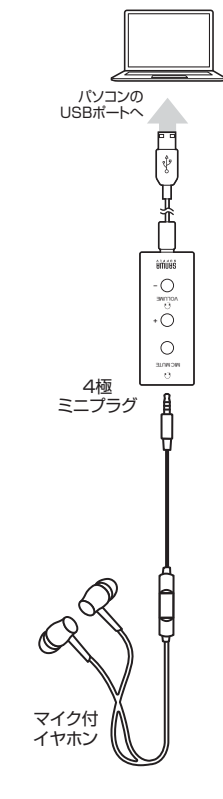

パソコンの電源を入れ、OSが完全に起動してからUSBポートに接続してください。 接続をするだけで自動的にドライバーがインストールされます。

# **OSの設定**

※ご使用の環境、設定により表示画面は異なります。

●アプリケーションを作動中にコネクタを差し替えたり、設定を変えた 場合、すぐに認識しないことがあります。一度アプリケーションを終 a 了し再度起動してください。 ●使用するアプリケーションによっては、アプリケーション側で「オー ディオデバイスの設定」をする必要があります。

## **■ Windowsの場合**

### **❶Windows 11の場合**

画面下の「スタート ボタン」→「すべてのアプリ」→「Windowsツール」→「コント ロールパネル」→「ハードウェアとサウンド」→「サウンド」をクリックしてください。

#### **❶Windows 10・8.1・8・7の場合**

画面下の「スタート ボタン」→「Windowsシステムツール」→「コントロールパ ネル」→「ハードウェアとサウンド」→「サウンド」をクリックしてください。

 $\Box$ 

#### **❷**[**再生**]と[**録音**]タブの中のリストから それぞれ「**USB Audio Device**」を 選択し、[既定値に設定(S)]をクリック してください。

※既にのがついている場合もあります。

いないのを確認してください。

[レベル]タブを開いて、音量レベルの

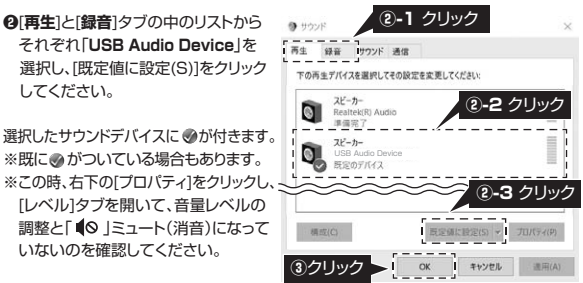

**❸**「**OK**」をクリックし、コントロールパネルを終了してください。

# **■ Macの場合**

- **❶**アップルメニューから [**システム環境設定**]をクリックして  $\mathbb{R}$ ください。
- **❷**「**サウンド**」をクリックしてください。 **❸**[**出力**]と[**入力**]の中のリストから それぞれ「**USB Audio Device**」
- を選択してください。 ※この時、音量調整と「消音」に
- チェックが入っていないかも 確認してください。

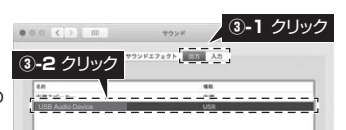

國  $\overline{\phantom{a}}$ 

Mission

 $\mathbb{R}$  $\Omega$ 

E

**②**クリック

**40**左上の ● をクリックし、サウンドの プロパティを終了してください。

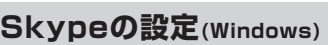

**●**Skypeのメイン画面の「•••」から<br>● [設定]をクリックしてください。

- **❷**[**音声/ビデオ**]をクリックして ください。
- **❸**「**マイク**」と「スピーカー」の中の リストからそれぞれ 「**USB Audio Device**」 を選択してください。
- **❹**音量などの設定が完了したら 右上の「**×**」マークをクリックし、 ウインドウを閉じてください。
- これでSkypeの設定は完了です。

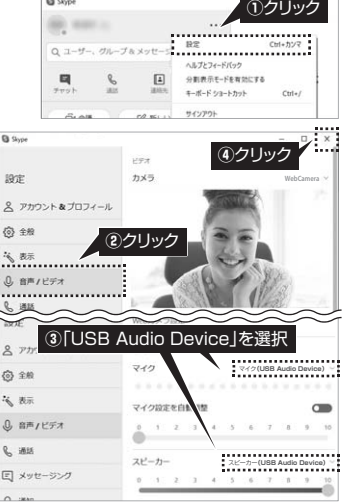

# **Zoomの設定(Windows)**

**❶Zoomミーティング画面**を開き、 カーソルを動かして画面下に メニューバーを表示させて ください。

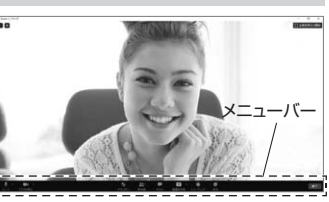

 クリックして表示されたメニュー から「**オーディオ設定...**」を クリックしてください。

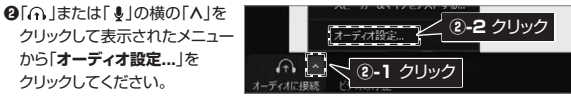

**❸**下図のように「オーディオ」の「**スピーカー**」と「**マイク**」の中からそれぞれ 「**USB Audio Device**」を選択し、音量を調整してからメニューを閉じてください。

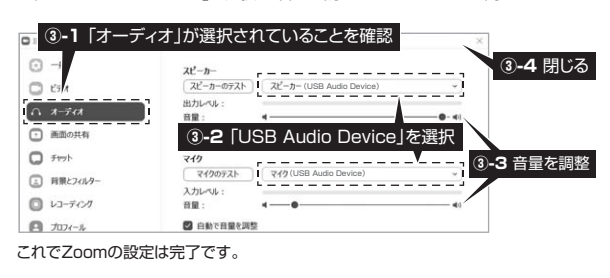

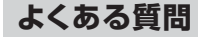

#### **Q1) 本製品を接続しているのにヘッドホンから音が出ずに「パソコン本体のスピー カー」から音が出る。または、音声入力ができない。**

- A1) パソコンの設定で優先されるスピーカーに「パソコン本体のスピーカー」が設定さ れ、マイクについても別のデバイスが設定されています。「OSの設定」を参考に 本製品を優先するよう設定変更してください。
- **Q2) 本製品を接続したままパソコンのスピーカーで音楽を聴こうとするとヘッドホン から音が出る。**
- A2) 「OSの設定」を参考にパソコンの設定で優先されるスピーカーを「パソコン本体 - コールスココン・コール コールスコールプロー・コール コール・コール い。自動的に切替わります。
	- ※アプリケーションを作動中にコネクタを差し替えた場合、すぐに認識しないこと があります。一度アプリケーションを終了し再度起動してください。

#### **Q3) マイクの音量が小さい。**

A3) パソコンの種類や初期設定によってはマイクの音量が小さい場合があります。 その場合は、マイクの音量調整と「AGC」の設定をしてください。 ※「AGC」の設定はWindowsのみです(一部設定できない機種もあります)。

### **例)Windowsの場合**

## **❶Windows 11の場合**

画面下の「スタート ボタン」→「すべてのアプリ」→「Windowsツール」→「コント ロールパネル」→「ハードウェアとサウンド」→「サウンド」をクリックしてください。

# **❶Windows 10・8.1・8・7の場合**

画面下の「スタート■■」 ボタン」→| Windowsシステムツール」→「コントロールバネル」<br>→「ハードウェアとサウンド」→「サウンド」をクリックしてください。

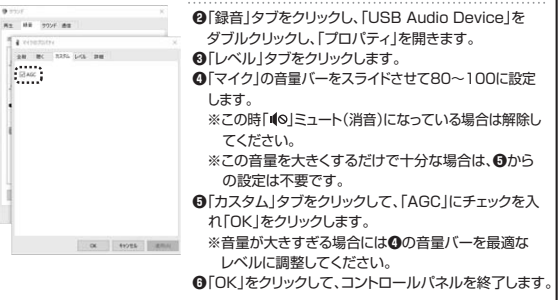

# サンワサプライ株式会社

利廃国業所/T080-0908 利馬市ばA217(楽色49-1-1 バストラルビルN8<br>仙台営業所/T083-0852 仙台市宮城野区催園1-6-37 TM仙台ビル<br>名屋営業所/T653-0003 太阪市定国安原455(1-8-30 ONEST新大阪スケエア<br>太阪営業所/T532-0003 太阪市淀川区宮原4-5-36 ONEST新大阪スケエア<br>福岡営業所/T612-0011 福岡市博多区博多駅前4-3-3博多人百治ビル -<br>岡山サプライセンター / 〒700-0825 岡山県岡山市北区田町 1 - 1 0 - 1 TEL.086-223-3311 FAX.086-223-5123<br>東京サプライセンター / 〒140-8566 東京都品川区南大井 6 - 5 - 8 TEL.03-5763-0011 FAX.03-5763-0033 〒140-8566 東 京 都品川区南大井6-5-8 TEL.03-5763-0011 FAX.03-5763-0033

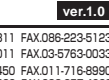

TEL:082-264-2716 FAX:082-264-2717 TEL.092-471-6721 FAX.092-471-8078 TEL.011-611-3450 FAX.011-716-8990 TEL.022-257-4638 FAX.022-257-4633 TEL.052-453-2031 FAX.052-453-2033 TEL.06-6395-5310 FAX.06-6395-5315